# **Comment créer, paramétrer et éditer une activité "Test" dans Moodle ?**

Bon à savoir : pour une expérience optimale, nous vous conseillons d'utiliser les navigateurs Mozilla Firefox ou Google Chrome dans leur dernière version à jour. Certaines fonctionnalités de la plateforme peuvent ne pas être accessibles sur appareils mobiles (tablettes et smartphones)

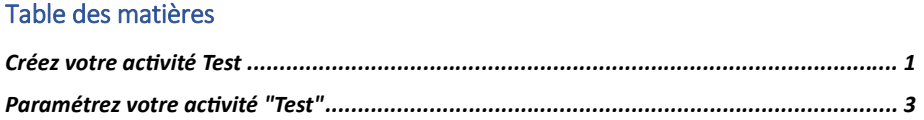

## <span id="page-0-0"></span>Créez votre activité Test

1. Activez « le mode édition »

Rendez-vous sur l'espace de cours dans lequel vous souhaitez ajouter une activité "Test" et cliquez sur le bouton « MODIFIER » en haut à droite de la page de cours :

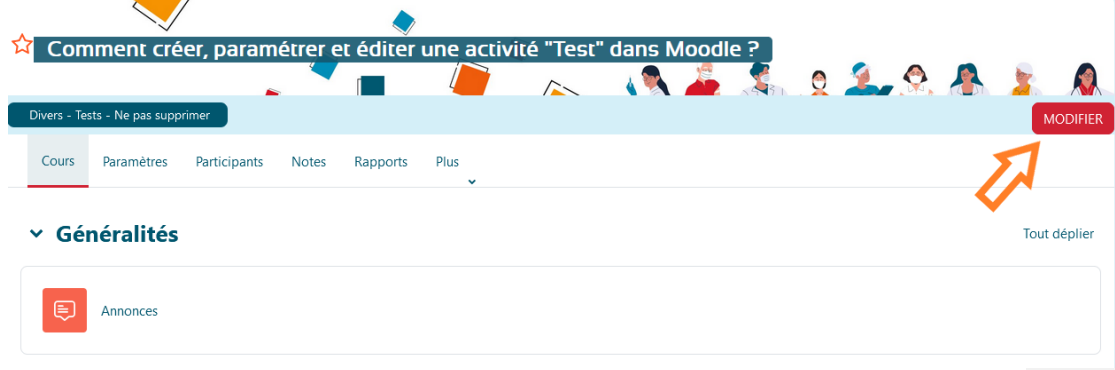

2. Ajoutez une activité "Test" depuis le sélecteur d'activités

Pour cela, cliquez sur le lien "Ajouter une activité ou une ressource" dans la section de votre choix. Vous pourrez toujours redéplacer votre contenu dans une autre section si nécessaire.

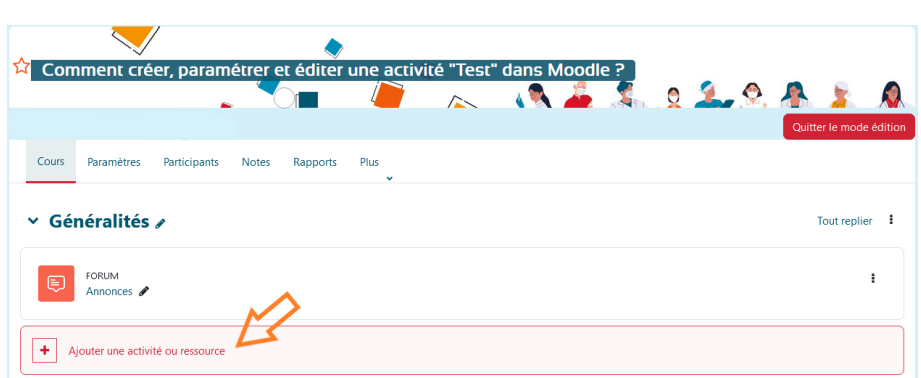

Une fenêtre permettant de choisir quel contenu ajouter à la page de cours apparaît.

3. Cliquez sur « Activités ».

# Ajouter une activité ou ressource

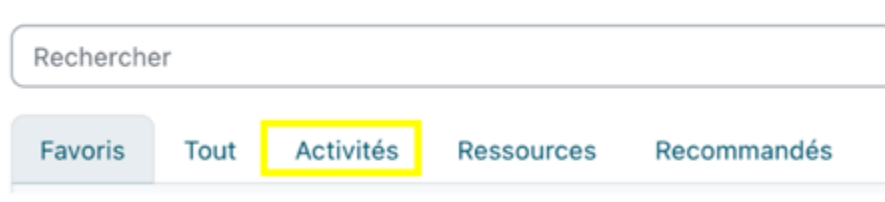

4. Parcourez la liste des activités puis sélectionnez "Test", en bas à gauche de la fenêtre.

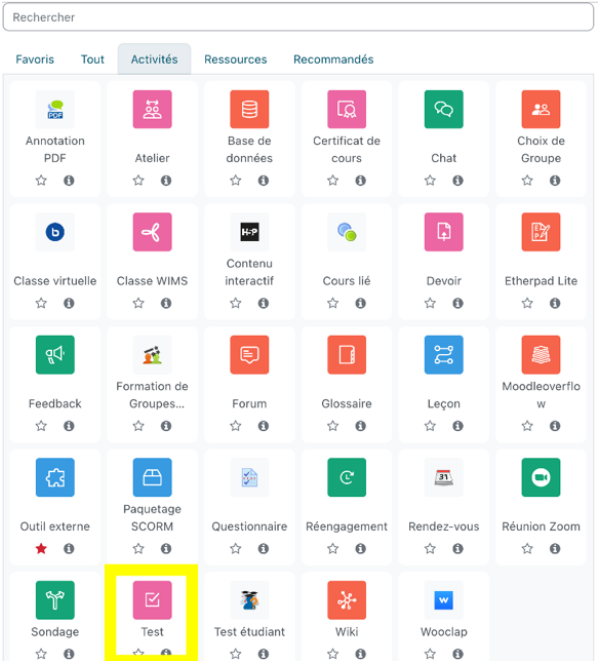

5. Cliquez une fois sur l'activité Test, la page de paramétrage du Test s'ouvre.

# <span id="page-2-0"></span>Paramétrez votre activité "Test"

Comme pour toute activité nouvellement ajoutée, c'est d'abord la page de paramétrages généraux qui s'affiche avant même de pouvoir éditer les contenus de l'activité.

Dans le cas de l'activité "Test", cela signifie que vous devez d'abord paramétrer le comportement général de votre Test avant de pouvoir y ajouter vos questions. Pour paramétrer correctement votre test, au préalable posez-vous cette question :"quel type de Test je veux mettre en place et selon quelles règles ?"

1. Cliquez sur le lien "Tout déplier" en haut à droite de la page de paramétrage. Pour déployer l'ensemble des rubriques de paramétrage disponibles et vous assurer de ne rien oublier.

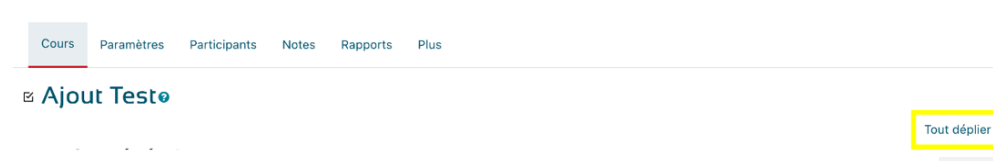

3

Bon à savoir : dans certaines rubriques, il faudra encore cliquer sur le lien « Pour afficher les paramètres avancés » (marqués d'un astérisque).

2. Pour pouvoir enregistrer votre activité "Test", vous devez *à minima* lui donner un nom : c'est le seul champ de paramétrage obligatoire.

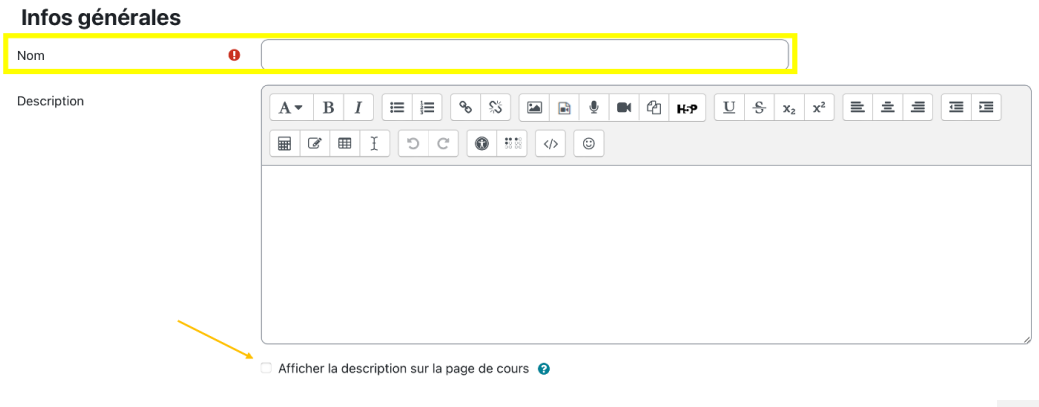

- 3. Ajouter une description
- 4. Vous pouvez ajouter une description de votre activité : c'est facultatif, mais cela peut être utile de donner une consigne ou des indications générales à vos apprenants.

Avec l'éditeur de texte, vous pouvez inclure du texte, des symboles ou caractères spéciaux, des émoticônes, des tableaux, des formules mathématiques, des liens (URL), des images / photos, de l'audio ou encore de la vidéo. Avec l'editeur de code (acessible via l'icone </>), il est possible d'inclure des cadres d'intégration dynamique (iframe).

5. Rubrique "Temps"

Ici, il faut vous poser les questions suivantes :

 Mon Test doit-il être disponible en continu ou doit-il comporter une date d'ouverture et / ou de fermeture ? Si oui, à quelle(s) date(s) et horaire(s) ? (Plage horaire)

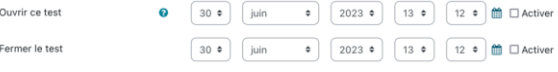

 Dois-je limiter la durée du Test ? Si oui : combien de temps donner aux apprenants pour effectuer le test ? (Temps disponible). Cette option fait apparaître un chronomètre durant le Test, visible par l'apprenant qui ainsi est informé du temps restant avant la fermeture du Test.

Temps disponible  $\bullet$  $\begin{bmatrix} \text{minutes} & \text{\ensuremath{\mathfrak{*}}} \end{bmatrix}$   $\Box$  Activer  $\sqrt{a}$ 

Bon à savoir : avec Moodle, il est possible d'ajouter un tiers temps aux étudiants concernés (ceci fait l'objet d'un autre tutoriel)

Que faire lorsque le temps octroyé s'est écoulé ?

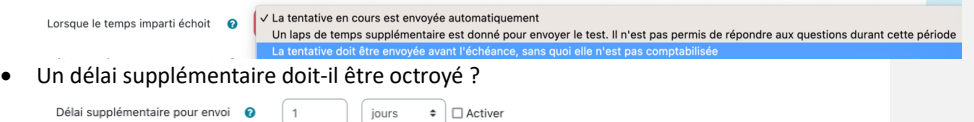

6. Rubrique "Note"

Note pour passer

Cette rubrique permet de répondre aux questions suivantes :

 La note doit-elle apparaître dans une catégorie précise du carnet de notes du cours ? Si oui, laquelle ? (Nécessite que des catégories de notes aient été créées au préalable)

Sans catégorie  $\div$ Catégorie de note  $\bullet$ 

 $\theta$  10

 Y a-t-il une note minimum à atteindre pour valider le Test ? Si oui, laquelle ? (Sachant que, par défaut, les notes sont recalculées sur la base d'un total de 20 points, modifiable). Ce dessous, il faut 10/20 (soit la moyenne) pour passer. La note pour passer ne peut être supérieure à la note totale du cours.

Par défaut, les notes aux Tests sont automatiquement recalculées sur la base d'un total de 20 points. Si vous souhaitez modifier les nombre de points de la note maximale (ex : vous préférez une note sur 10 ou sur 100 plutôt que sur 20), vous pourrez le faire ultérieurement, sur la page d'édition des questions de votre Test.

 A combien d'essais ont droit les apprenants ? 1 seul ? Plusieurs ? Illimités ? Vous pouvez déterminer le nombre de fois qu'un apprenant a le droit de recommencer le test : par défaut, ce nombre de tentatives est illimité mais, dans le cadre d'une évaluation sommative, il faut régler le nombre de tentatives sur "1" (pas de deuxième chance possible).

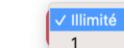

Dans le cas où l'apprenant a le droit à plusieurs tentatives :

 $\bullet$ 

 Selon quelle méthode évaluer ses différentes tentatives ? En ne conservant que la note la plus haute de toutes ? En faisant la moyenne de toutes les notes ? En ne conservant que la 1ère ou la dernière note obtenue ?

Méthode d'évaluation

Nombre de tentatives autorisées

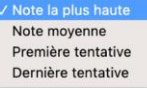

Lorsqu'il est permis à l'apprenant d'effectuer plusieurs tentatives, vous pouvez choisir parmi différentes méthodes d'évaluation :

- « Note la plus haute » : seule la meilleure des notes obtenues sur l'ensemble des tentatives de l'apprenant sera enregistrée dans le carnet de notes
- « Note moyenne » : la note enregistrée dans le carnet de notes est calculée d'après la moyenne de toutes les tentatives
- « Première note » : seule la note obtenue à la première tentative est enregistrée dans le carnet de notes (les tentatives suivantes sont ignorées)
- « Dernière note » : seule la note obtenue à la dernière tentative est enregistrée dans le carnet de notes (les tentatives précédentes sont ignorées)
- 7. Rubrique "Mise en page"

Cette rubrique permet de répondre aux questions suivantes :

**O** Chaque question

 Comment vont s'afficher les questions du test ? Y en aura-t-il une ou plusieurs par pages ?

Sauf lorsque cela est pertinent et que vous devez afficher plusieurs questions sur une même page de votre test, nous conseillons de conserver le réglage « Chaque question » ce qui signifie que l'apprenant changera de page à chaque nouvelle question.

 $\times$  Mise en page

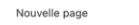

Cela a plusieurs avantages :

Pour l'apprenant, il sera plus simple de se concentrer sur une seule question à la fois

 $\bullet$ 

 Cela évite de donner la réponse à l'apprenant lorsque deux questions liées s'enchaînent et que la réponse à la question A se trouve dans la question B...

Bon à savoir : En activant l'option « mélanger les questions » dans l'interface d'édition des questions (item suivant) et en sélectionnant le mode de navigation "séquentiel", les questions s'afficheront dans un ordre aléatoire sans que l'apprenant puisse naviguer au sein du Test pour visionner les autres questions, ce qui peut contribuer à réduire les risques de triche.

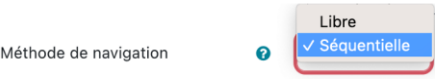

Dans l'exemple qui suit, l'apprenant verra une question par page (nouvelle page à chaque question) mais pourra naviguer librement entre toutes les questions disponibles au sein du Test :

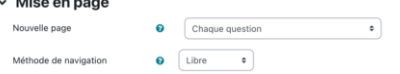

8. Rubrique "Comportement des questions"

Cette rubrique permet de répondre aux questions suivantes :

Les choix de réponses aux questions doivent-ils être mélangés ?

Pratique, sachant que vous pourrez aussi régler cela dans chaque question car, parfois, il est préférable de ne pas mélanger l'ordre des choix de réponse.

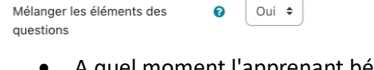

 A quel moment l'apprenant bénéficie-t-il d'une rétroaction (feedback) ? Tout à la fin du test ? (Feedback a posteriori) ou immédiatement ? (Les cinq autres possibilités sont des cas atyiques)

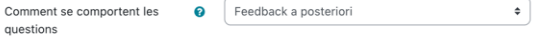

**Mis en forme :** Soulignement

 Attention : selon le type de feedback sélectionné, l'apprenant a-t-il le droit de retenter sa chance au cours de la même tentative ?

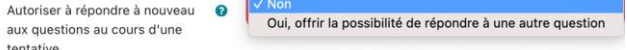

En d'autres termes : est-ce que chaque tentative entamée par l'apprenant vient compléter la précédente ? Lorsqu'on autorise l'apprenant à refaire plusieurs fois un Test et que cette option est activée, l'apprenant pourra commencer une nouvelle tentative à partir des résultats de l'essai précédent. L'apprenant pourra ainsi compléter un test en plusieurs fois.

### 9. Rubrique "Options de relecture"

Cette rubrique permet de répondre à la question : "Quelles informations les apprenants auront-ils le droit de voir pendant le Test (lors de la tentative) ; immédiatement après la tentative (lorsqu'ils ont envoyé leurs réponses) ; plus tard, quand le Test est encore ouvert (et qu'ils ont déjà effectué une tentative) ; et après la fermeture du Test ?" Par défaut, toutes les cases sont cochées dans chacune des 4 colonnes :

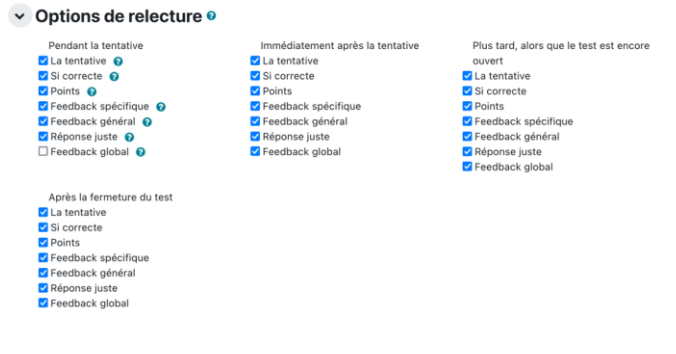

Selon les cas, il peut être utile de décocher certaines cases, à certains moments : par exemple, si vous souhaitez organiser un pré-test qui sera, plus tard, suivi d'un post-test reprenant strictement les mêmes questions, il peut être utile de masquer les feedbacks aux apprenants à la fin du pré-test pour éviter qu'ils ne disposent des réponses avant le post-test.

#### 10. Rubrique "Apparence"

Cette rubrique sert à déterminer l'apparence du test : vous pouvez l'ignorer et conserver les réglages par défaut.

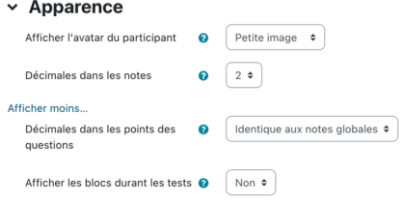

11. Rubrique "Restrictions supplémentaires sur les tentatives"

Cette rubrique permet d'ajouter des restrictions supplémentaires à votre Test : sauf besoin particulier, vous pouvez l'ignorer et conserver les paramètres par défaut.

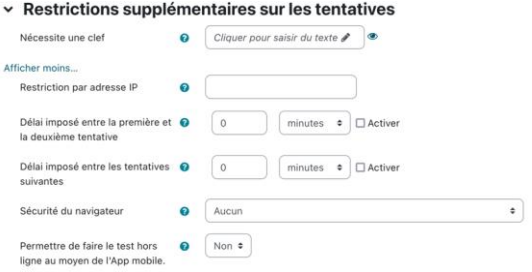

12. Rubrique "En fin de test, quels messages afficher par tranches de score pour les apprenants ? (Feedback global)"

Cette rubrique facultative permet de faire varier le message qui sera affiché aux apprenants à la fin du test (feedback global), en fonction du score obtenu au Test. Il est possible de personnaliser ce message en fonction de tranches de scores également personnalisables (cliquer sur le bouton "Ajouter 3 champs de feedback". Vous pouvez répéter l'opération autant de fois que souhaité et laisser vides les champs superflus). Cela peut servir à individualiser les apprentissages.

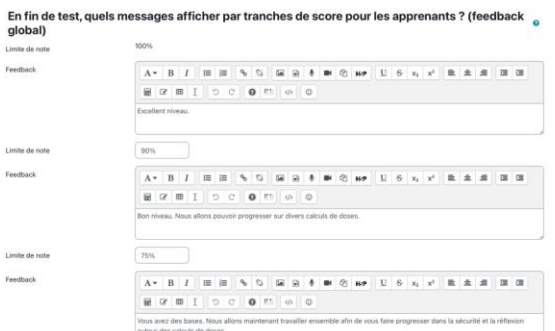

13. Rubrique "Réglages courants"

Cette rubrique est présente dans l'ensemble des pages de paramétrages des activités du Moodle.

- L'activité est-elle disponible ou cachée pour les étudiants ? Il est également possible de rendre les activités « disponibles mais invisibles », dans ce cas, seuls les utilisateurs disposant du lien de l'activité pourront y participer.
- 

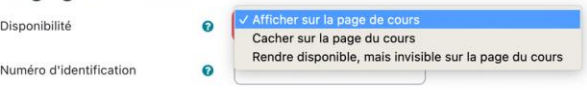

 L'activité s'appuie-t-elle sur les groupes constitués dans le cours et ces groupes sontils visibles (chacun peut voir les membres de son groupe et des autres groupes) ou séparés (chacun ne voit que les membres de son groupe) ? (Nécessite la création préalable de groupes d'apprenants).

Mode de groupe

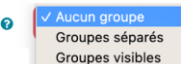

 L'activité est-elle réservée à un groupe / groupement (= groupe de groupes) précis ? Cela peut être utile si votre pédagogie s'appuie sur des groupes de niveaux, (un Test disponible pour le groupe "débutant" ; un autre test disponible pour le groupe "intermédiaire" et un dernier test disponible uniquement pour le groupe "avancé")

Vous pouvez ignorer le réglage "Numéro d'identification", réservé aux administrateurs.

La plupart du temps, pour l'activité Test, vous pouvez ignorer cette rubrique et conserver les réglages par défaut. Sauf si vous souhaitez cacher votre activité dans un premier temps et revenir l'afficher plus tard.

### 14. Rubrique "Restreindre l'accès"

Cette rubrique permet d'ajouter des restrictions d'accès à votre Test. Autrement dit, elle répond à la question :

"A qui mon test sera-t-il accessible et selon quelles conditions ?"

Si l'œil est barré, les apprenant non concernés ne verront pas l'activité. S'il n'est pas barré, ils verront l'activité mais ne pourront y accéder.

Les restrictions ne sont pas toujours nécessaires mais cela peut être pratique. Voici quelques exemples :

- Restriction par date : vous décidez que le Test sera / ne sera pas accessible à compter de telle date et horaire
- Restriction par note : votre Test ne sera disponible que si l'apprenant a déjà obtenu la note minimum à une activité précédente
- Restriction par mot de passe : votre Test ne sera accessible qu'à condition de taper le bon mot de passe
- Restriction par champ du profil utilisateur : chaque utilisateur de la plateforme Moodle possède un profil : vous pourriez décider de rendre votre test accessible uniquement aux utilisateurs dont le mail contient "@u-picardie.fr" ou "@chuamiens.fr" ou encore à ceux dont le prénom est "Jacques"...
- Restriction par rôle utilisateur : chaque utilisateur possède un voire plusieurs rôles sur la plateforme Moodle. Par exemple, vos apprenants ont un rôle étudiant et vous avez un rôle enseignant. Vous pourriez décider que votre Test n'est accessible qu'aux rôles enseignants (et donc non visible par les autres rôles, dont étudiant).

Jeu de restrictions : vous pouvez combiner plusieurs restrictions pour créer des logiques plus ou moins complexes avec « et »

Par exemple, vous pourriez cumuler une restriction d'accès par date et champ du profil utilisateur : votre Test ne sera accessible qu'à partir du 10 juillet **et** uniquement pour les personnes étudiantes de l'UPJV (accès limité aux apprenants avec l'adresse en @etud.upicardie.fr)

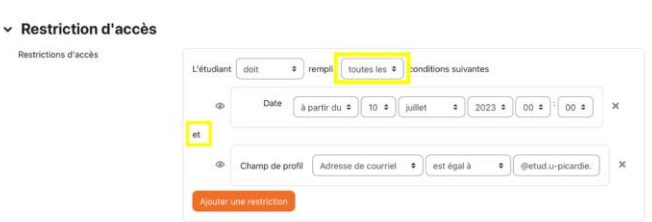

Vous pouvez aussi choisir de restreindre l'accès uniquement aux apprenants de l'UPJV (adresses mail en @etud.u-picardie.fr) et aussi à ceux du CHU (adresses mail en @chuamiens.fr, en utilisant **ou**, comme ci-dessous :

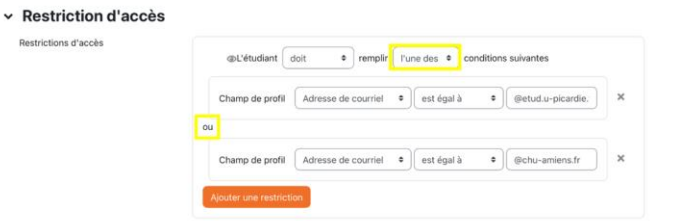

15. Rubrique "Quelle(s) condition(s) l'apprenant doit-il remplir pour valider l'activité ?"

Le principal intérêt de ces conditions d'achèvement d'activité est de permettre la conception de parcours d'apprentissage complexes, progressifs, jalonnés et même multidirectionnels : l'apprenant 1 qui valide le Test peut débloquer l'accès au contenu A ; quand, dans le même temps, l'apprenant 2 qui ne valide pas le Test peut débloquer l'accès à un contenu B de révisions (par exemple) avant de revenir, plus tard, au contenu A.

Dans l'exemple qui suit, l'apprenant doit recevoir la note de passage (10/20) pour pouvoir valider le test. Si sa note est inférieure à 10 (« Note pour passer », point 5), elle apparaîtra en rouge dans le carnet de notes du cours ; si elle est supérieure ou égale à 10, elle apparaîtra en vert dans le carnet de notes :

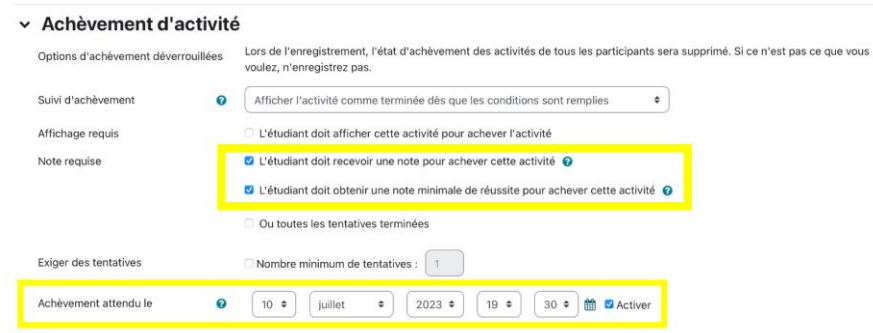

Bon à savoir : « Achèvement attendu le », s'il est activé, permet de faire apparaître votre activité Test dans le Calendrier Moodle à la date indiquée, visible uniquement par les

**Mis en forme :** Soulignement

apprenants concernés et vous-même, dans notre cas le 10 juillet 2023 à 10h30 (cf. : tableau de bord Moodle).

#### 16. Rubrique "Mots-clés"

Comparables à des "hashtags" (mot-dièse : #), les mots-clés servent à indexer vos contenus pour en simplifier la recherche au sein de la plateforme Moodle. Bien que facultatifs, nous vous encourageons à adopter ce bon réflexe en renseignant systématiquement le maximum de termes clés chaque fois que vous ajoutez du contenu sur la plateforme.

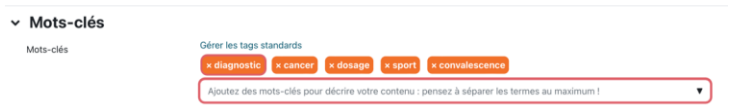

#### 17. Enregistrez (obligatoire)

Une fois votre activité "Test" paramétrée, vous pouvez cliquer sur "Enregistrer et afficher" (signifie que vous enregistrez votre Test avant de l'afficher pour en modifier les contenus).

Si vous cliquez sur "Enregistrer et revenir au cours", votre test sera enregistré mais vous devrez recliquer dessus pour en éditer les contenus (ajouter vos questions).

## **Si vous cliquez sur "Annuler", votre Test n'est pas enregistré et vous perdez vos paramétrages.**

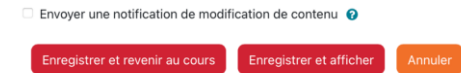

Nous vous déconseillons de cocher « Envoyer une notification de modification de contenu », ceci informerait vos apprenants que vous venez de modifier vos paramètres. Ce qui n'aurait pas de sens pour eux.